## スマートフォンによる請求書発行要領

1 紙の請求書をPDF化する

iphoneの場合 「ファイル」アプリを開きます。

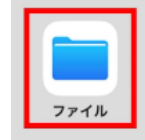

・ブラウズタブのメニューから「書類をスキャン」をタップする ブラウズタブをタップし、右上にある3つの点のアイコンがメニューを開いてください。 表示されたメニューから「書類をスキャン」をタップすると、カメラが開きます。

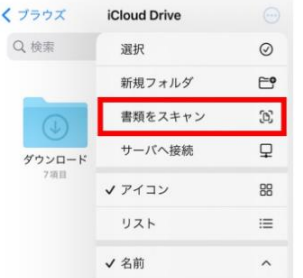

・カメラで請求書を撮影する スキャンしたい請求書を撮影しましょう。 ファイルアプリの場合、認識している範囲が青色で表示され ます。 撮影が完了したら「保存」をタップしてください。なお、 複数の写真をスキャンして保存することも可能です。

## androidの場合

・Googleドライブアプリを開いて【+】アイコンをタップする

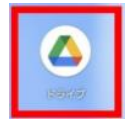

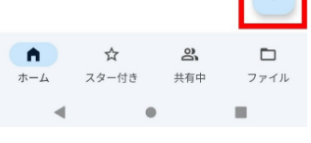

・新規作成から「スキャン」をタップする 「スキャン」ボタンを押した際、カメラを使う許可 の確認が出た場合は「許可」を押してください。

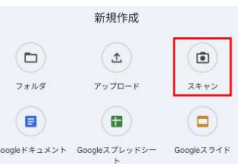

・「ドキュメントのタイトル」「フォルダ」を設定して 「保存」をタップする。ドキュメントのタイトルと保存先 のフォルダを選択して「保存」をタップしてください。

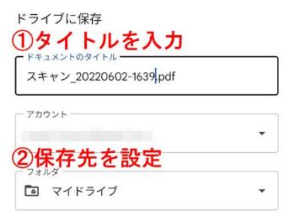

## 裏面へ続く♪

- 2 請求書発行リンクページを開く
- ・こちらのQRコードをカメラにて読み取って下さい。

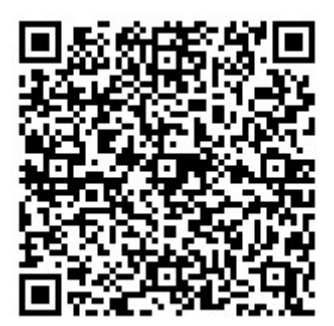

・表示された請求書発行画面にて該当する工事を選択し、先ほど読み込んだ請求書PDF をアップロードします。

・請求書情報入力画面にて必要な情報を入力し、請求明細書がある場合はこの画面上にて 追加します。

・すべての入力が完了しましたら、確認のうえ送信してください。

以上で完了です。